# **WELFORD CHART NOTES NEWSLETTER**

## **Volume 52, No. 3 September, 2017**

copyright 2017, Welford Medical Computing, Inc. All rights reserved

**State** 

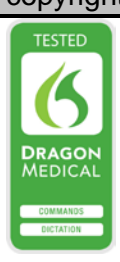

#### **EXPORTING YOUR DATA TO ANOTHER EMR**

To help you to prepare for when **Welford Chart Notes** is no longer on the market as of June 1, 2018 (see June, 2017 *Newsletter*), we continue this month describing another method of exporting data from **Welford Chart Notes** into another EMR. (See the July, 2017 *Newsletter* for a discussion of Batch Print by Patient and the August, 2017 *Newsletter* for a discussion of the Generic Report Generator).

### **SQL EXPORTER** *(User's Manual, pgs.594-595)*

This method can export data in **Welford Chart Notes** about patients to SQL tables. SQL is a widely used database language which many programs can read and write to.

Let's see how to do this:

- 1. Open the database software on your computer and create a new database. For example, make sure SQL Server is running using the SQL Server Configuration Manager program.
- 2. If you're using SQL Server Management Studio,. You must first press **Connect** to connect to your SQL Server. In the<br>Object Explorer, Explorer,<br>click on right **Databases**. Select **New Database to**  create a new one. Enter a **Database Name** and press **OK.** Note that the Database Name you specified is now listed in the Object Explorer as<br>one of the  $O<sub>n</sub>$ Databases.
- 3. Open the 32-bit ODBC Data Source Administrator.

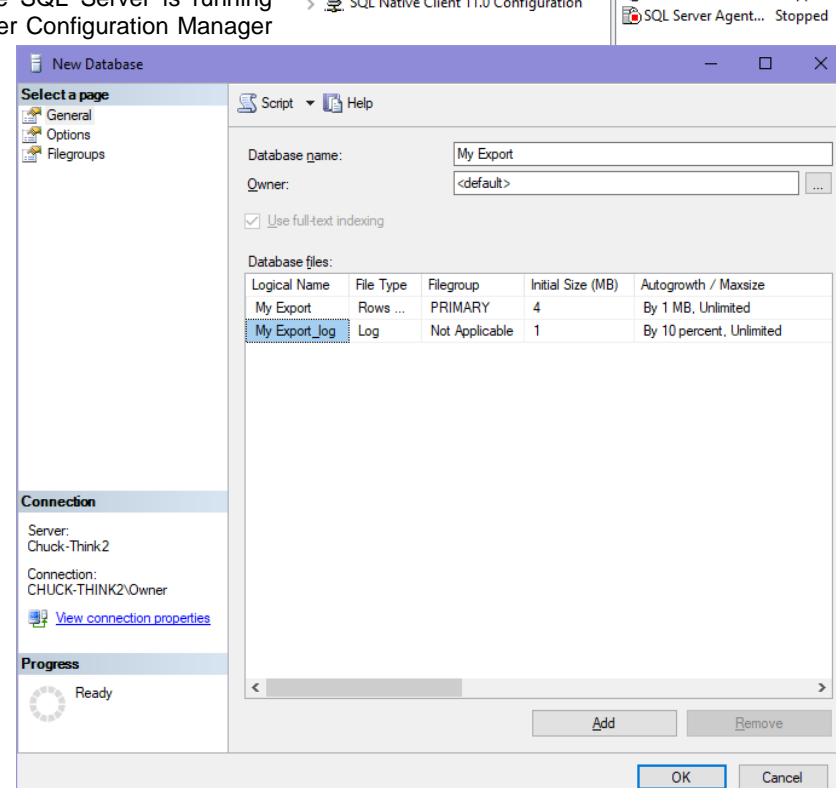

Sql Server Configuration Manager Eile Action View Help  $\Leftrightarrow$   $\lozenge$   $\lozenge$   $\lozen$ 

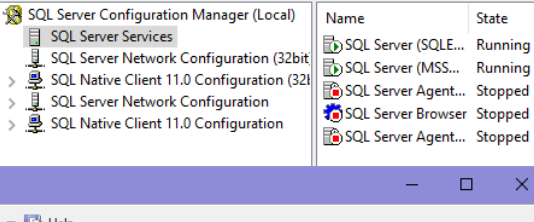

- 4. Click on the System DSN tab and press **Add**.
- 5. Select SQL Server Native Client 11.0 driver and press **Finish**.
- 6. Give your New Data Source a **Name** and connect to your SQL Server.
- 7. Specify the name of your server.
- 8. Be sure to UNcheck **Use ANSI quoted identifiers.**
- 9. Press **Finish** when you are doing using the ODBC Data Source Administrator.
- 10. In **Welford Chart Notes**, Press Links\SQL Exporter.
- 11. Press the **New Database** button to create a new database where you will store your SQL tables.

Microsoft SQL Server DSN Configuration

 $\mathbb{R}$ 

SQL Server 2012

Change the default database to:

SPN for mirror server (Optional):

 $\vert$  < <u>B</u>ack

Attach database filename

Use ANSI quoted identifiers. √ Use ANSI nulls, paddings and wamings

Application intent: READWRITE Multi-subnet failover.

(Default)

Mirror server:

- 12. Give your new database a name and enter it into the **Database Name** box.
- 13. Specify an Alias in the **Alias Name** box.
- 14. Specify the name of the **Server** where you want the database files stored. The default name is "localhost" which means your current computer.
- 15. Press **OK** to store the new database information.
- 16. In the SQL Exporter window, choose the Alias name that you just specified in the **Database Name** box.
- 17. In the **Files to Export to SQL** box, check all program functionality that you wish to export to SQL database files. If you want all of them, simply press the **All** button first. You can then uncheck any that you don't wish to include. For example, the EMR you are exporting into might not be able to handle certain information that is stored in Welford Chart Notes, such as the Detailed Family History in which case you can uncheck such functions.
- 18. If the EMR you are exporting to can only accept notes as plain text, check the **Include Plain Text Notes**  box. If it can accept rich text format notes, then you can leave it unchecked, which is the default format of notes that are exported into the SQL database.
- 19. Press the **Export** button to export all the files you designated into the SQL database you created. Note that this step can take many hours depending on how many functions you checked and how much data you have stored in Welford Chart Notes.
- 20. Enter the **User Name** and **Password** for the Database that you designated in step #2. Then press **OK**.
- 21. You can watch the progress of the SQL Exporter by looking at the percentage bars near the bottom of the screen. The process is complete when the **Functions processed** bar reaches 100%.

#### **SEND US YOUR TIPS**

If you have tips, shortcuts, questions, or suggestions for future newsletter topics, please send them to us at:

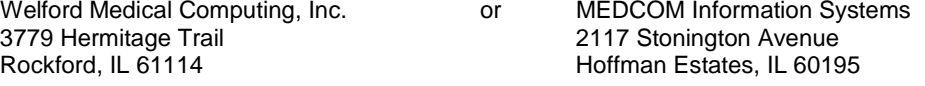

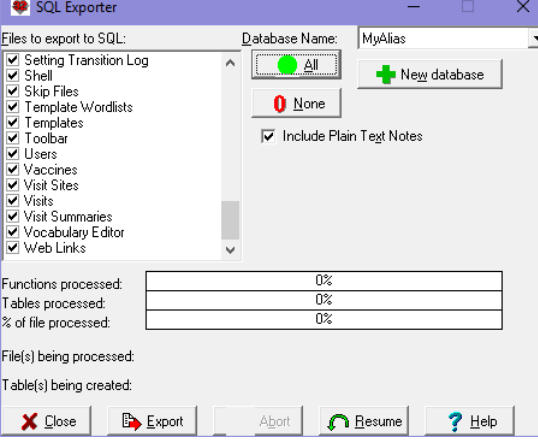

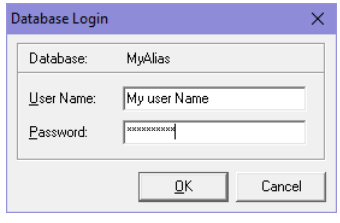

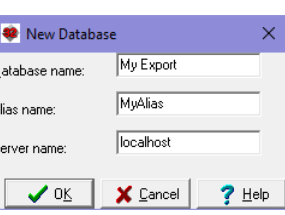

Help

 $\frac{N}{2}$  Mext >  $\frac{N}{2}$  Cancel

 $\overline{\mathsf{x}}$